# АЛГОРИТМ ПОД HA https://zip.e

## Как правильно подать заявку?

- 1. **Открываем zip.econ.msu.ru**
- 2. Авторизуемся логином и паролем от <u>on.econ.msu.ru</u>
- 3. Выбираем <Личный кабинет>
- 4. Вкладка <Студент>
- 5. Далее <Выбор практики>
- 6. Нажимаем внизу кнопку <НАЙТИ!>
- 7. Выбираете место практики из представленного списка *ВАЖНО!*

*Если вам надо пройти практику в организации, которой нет в списке, то вы выбирать и в сли пункт № 1* 

*«Индивидуальный подбор практики с помощью специалиста ССТ»*

- 8. Заполняете форму
- 9. Отправляете запрос
- 10. Ожидаете подтверждения заявки на практику в личном кабин

ВАЖНО! Если у вас возникнут затруднения с подачей заявки на практику, вы *кабинет к* Ренате Николаевне Ткаченко или написать на e-mail: practice.econ.msu@

### Статусы заявки в личном кабинете zip.econ.msu.ru

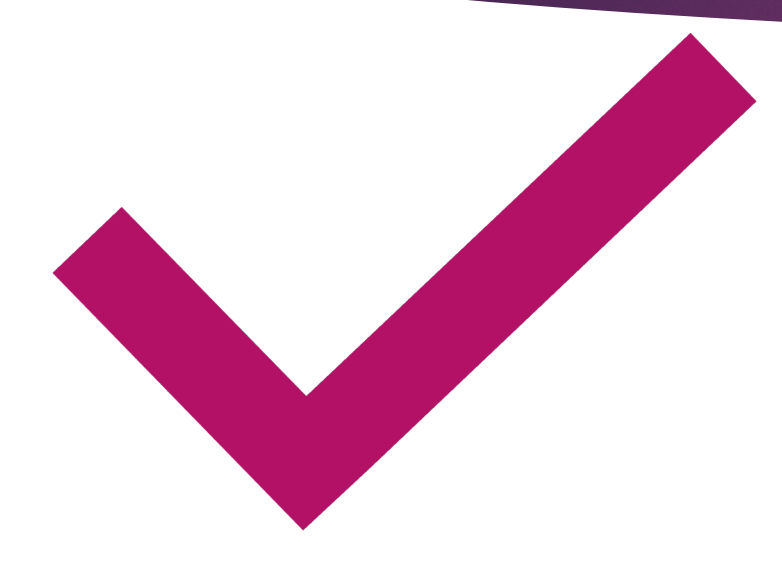

#### Заявка принята к рассмотрению

*Специалист ССТ принял Вашу заявку в работу*

Отклонена, превышен лимит запросов

*В компании нет мест для практикантов, выберите новое место практики*

Заявка отклонена

*Ваша кандидатура не одобрена, выберите новое место практики*

Заявка рассматривается работодателем

*Компания взяла в работу Ваше резюме*

Заявка утверждена работодателем

*Ваша кандидатура одобрена на прохождение практики*

Выпущен приказ

*Место прохождения практики официально оформлено факультетом*

Практика выполнена

*Вы прошли практику. Заполнен и сдан дневник практики специалисту в каб. 452.*

#### Что делать, если возни

На все ваши вопросы с Ткаченко Рената Никол специалист по УМР отдела ( E-mail: practice.econ.msu@g тел. +7 495 939 28 3